# 情報教育の受講生における入力の調査

# 五月女 仁 子

# **目 次** 1.はじめに 2.大学でのカリキュラム 3.学生の状況 4.確認問題の実施

5.考察

# **1.はじめに**

大学での情報教育はこれから4年間を大学で過ごすうえで必要とする,コンピュータに関する 知識を幅広く習得することを目的とする。筆者が情報教育を担当した当初は,コンピュータに 触ったことがない,入力の仕方がわからないという学生も多数おり,講義の初めにキーボードと マウスの説明や操作,そして「入力について」という項目を設定して,半角の英数字とカタカナ の入力,英字の大文字と小文字の入力,全角ひらがなとカタカナの入力,全角英数字の入力,漢 字の入力,IME ツールバーの使い方やファンクションキーの使い方などの一連の入力操作を学 習した。しかし,この数年,高校での情報教育の実施より,「入力について」ということで時間 を割くことは非常に少なくなった。コンピュータを触ったことがないという学生はまずいない。 「自己紹介を入力してみてください」と指示をだすと,戸惑うことなく文字を入力している。入 力ができないという学生は皆無である。

しかし今年度,学生に「ファイル名を直接入力で入力してください」と指示をだしたところ, 30% の学生が全角でファイル名を入力していた。そこで入力についての理解度を調査した。

## **2.大学でのカリキュラム**

神奈川大学経済学部では,基礎的なコンピュータ操作を身につけるものとして経済情報処理 Ⅰ・Ⅱがある。経済情報処理Ⅰでは,コンピュータの基礎,インターネット・メールの操作とマ ナー, プレゼンテーション用のアプリケーションである Microsoft Office PowerPoint, ワープロ 用のアプリケーションである Microsoft Office Word を学習し(表1),経済情報処理Ⅱでは,表 計算用のアプリケーションである Microsoft Office Excel を学習する(表 2)。このうち,入力に

関して説明するのは経済情報処理Ⅰの第1回目または第2回目の講義である。第1回目の講義に おいて,コンピュータ室に入ってくる学生に「ユーザー名とパスワードを入力してコンピュータ をログインしておいてください」と呼びかけると,ほとんどの学生は,当たり前のようにコン ピュータの電源を付け,ユーザー名とパスワードを入力してログインを行う。また,講義内で, 筆者はメモ帳を起動させ「1行目に学籍番号,2行目に氏名,3行目から自己紹介を入力してく ださい」という課題をだすが,既存の直接入力から,全角が入力できるモードに変更できない学 生はいない。そこで,半角と全角の入力の方法やファンクションキーの使い方などが記載された 「入力について」の資料を配布するものの,一通りの説明で多くの時間を割くことはなくなって いた。

| 回数と項目                      | 内<br>容                                                                             |
|----------------------------|------------------------------------------------------------------------------------|
| 1. ガイダンス                   | 経済情報処理の目的と内容<br>ログインとログアウト操作<br>実習室のプリンタの設定<br>パスワードの設定と管理システムの使い方                 |
| 2. コンピュータ利用とインターネッ<br>トの基礎 | 文字の入力<br>ファイル操作<br>フォルダの使い方<br>電子メールの設定<br>電子メールの送信・受信・返信・ファイル添付                   |
| 3. データの検索と利用               | Web ブラウザの使い方<br>情報検索について<br>データベースの検索<br>Web 検索<br>Web サービスの利用と規約<br>Web 利用とセキュリティ |
| 4. プレゼンテーションの基本            | プレゼンテーションとは何か<br>PowerPoint を使ってみよう<br>スライドの作成<br>デザインの設定                          |
| 5. 図形の作成とオブジェクトの挿入         | 図形の作成<br>画像の挿入<br>表の作成<br>SmartArt の利用<br>グラフの作成                                   |
| 6. アニメーションとスライドショー         | アニメーション効果の設定<br>画面切り替えの設定<br>スライドショーの実行<br>配布資料の作成<br>ノートの作成                       |

**表1 経済情報処理Ⅰの授業計画**

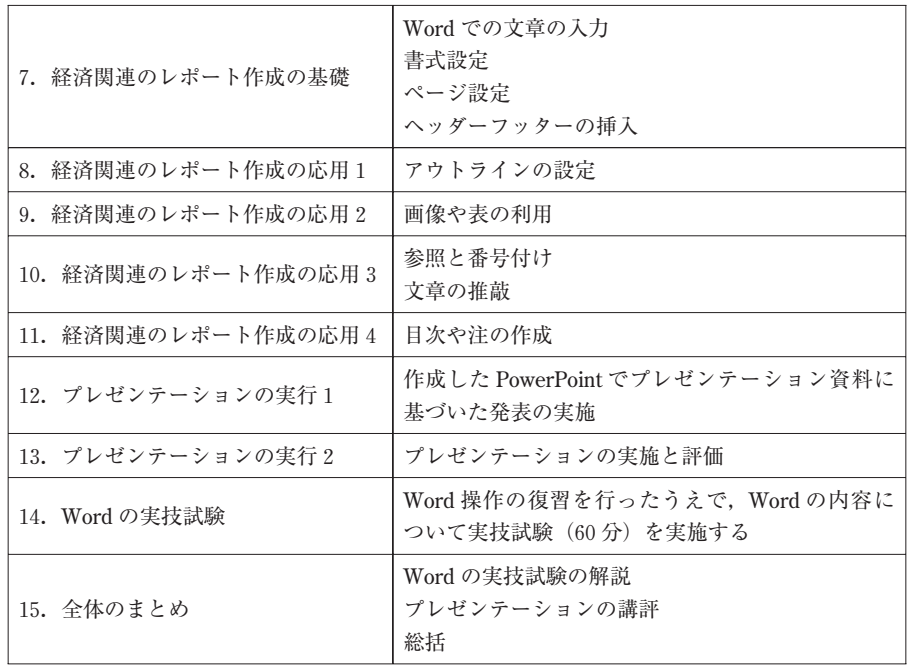

## **表2 経済情報処理Ⅱの授業計画**

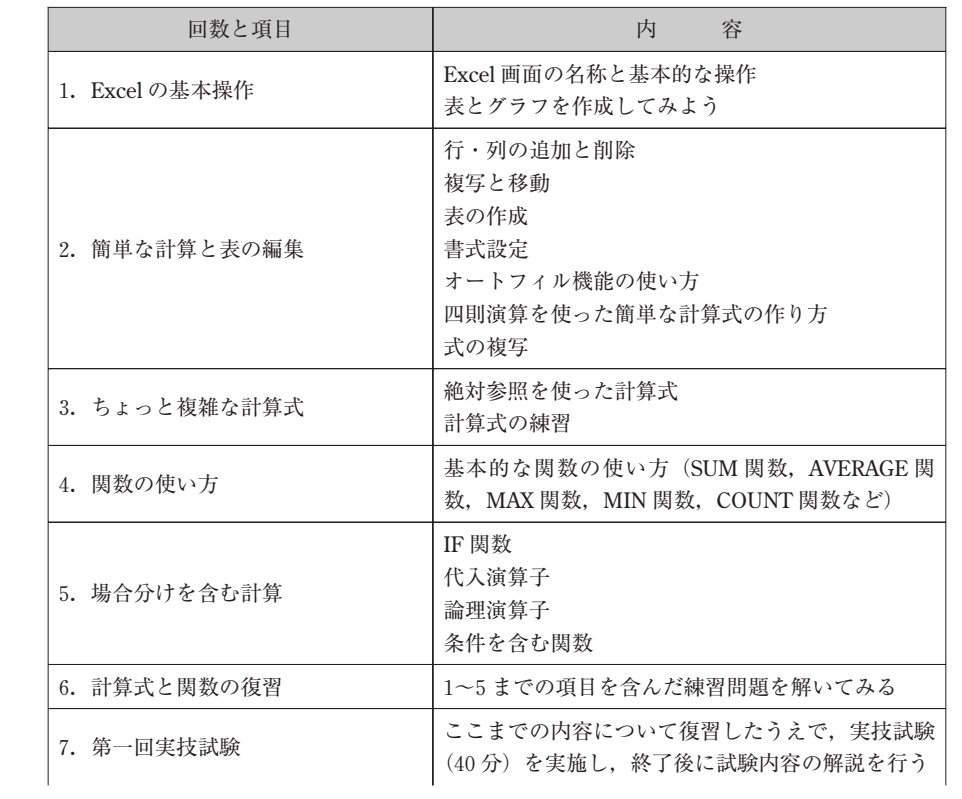

| 8. シート操作・並べ替え・フィルタ                 | シートのコピーと移動<br>シート見出しの変更簡単な並べ替え<br>複雑な並べ替え<br>フィルタを使った抽出 |
|------------------------------------|---------------------------------------------------------|
| 9. 複数の表をつなぎ合わせて使う                  | VLOOKUP 関数<br>複数のシートにある表の値を利用した計算                       |
| 10. セル参照, 他のアプリケーション<br>からデータの貼り付け | セルの参照<br>貼り付けの種類<br>他のアプリケーションからデータを貼り付ける               |
| 11. ピボットテーブルを使ったデータ<br>整理と分析       | ピボットテーブルの作成と操作<br>ピボットグラフの作成と操作<br>ピボットテーブルやグラフを使った分析   |
| 12. 散布図と近似曲線                       | 散布図の作成<br>散布図を使った近似曲線の作成                                |
| 13. Window の操作. 印刷                 | Window 枠の固定<br>画面の分割,印刷についてページ設定の操作                     |
| 14. 総復習                            | 1~13 までの項目を含む総合練習問題を解いてみる                               |
| 15. 第二回実技試験                        | 第1回から14回までの内容について、実技試験<br>(60分) を実施する                   |

*46* 商 経 論 叢 第48巻第2号(2012.12)

# **3.学生の状況**

経済情報処理Ⅰ・Ⅱは週20クラス開講され,10人の教員が担当する。筆者担当は金曜日1・2 時限目の講義であり各クラス40名が受講する。表3は2012年度前期金曜日1・2時限目経済情 報処理Ⅰを受講する学生の状況である。講義受講前に多くの学生が Microsoft 社のアプリケー ションである PowerPoint と Word を利用した経験がある。高校時代にすでにパソコン検定や情 報処理検定を取得している学生もいた。パソコンの所持率も98.4% と高い。表4は2012年後期 金曜日1・2時限目経済情報処理Ⅱを受講する学生の学生状況である。経済情報処理Ⅰと経済情 報処理Ⅱで全く同じ学生が受講しているわけではないため,再度アンケートを実施すると,Microsoft 社のアプリケーションである Excel を利用した経験が 67.7% あり、パソコンの所持率も 78.5% と高く,同様に高校時代から検定を取得している学生もみられた。

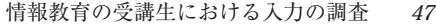

| No                                                                         | 質<br>間                                                     | 答<br>え                         | 人数%      |
|----------------------------------------------------------------------------|------------------------------------------------------------|--------------------------------|----------|
| $\mathbf{1}$                                                               | 自宅にパソコンがありますか?                                             | はい                             | 98.6%    |
|                                                                            |                                                            | いいえ                            | $1.4\%$  |
| $2^{1}$                                                                    | PowerPoint を学習したこと, また                                     | はい                             | $69.0\%$ |
| は PowerPoint を利用してプレゼン<br>資料を作成したことがありますか?                                 | いいえ                                                        | $31.0\%$                       |          |
|                                                                            | Word を学習したこと, または Word<br>3<br>を利用してレポートを作成したこと<br>がありますか? | はい                             | 81.7%    |
|                                                                            |                                                            | いいえ                            | 18.3%    |
| 3で「はい」と回答した人 Wordに<br>ついて次の操作で可能なものを選択<br>$\overline{4}$<br>してください(複数選択可)。 |                                                            | 書式設定                           | 32.2%    |
|                                                                            |                                                            | ページ設定                          | 16.7%    |
|                                                                            |                                                            | ヘッダーやフッターの設定                   | 7.5%     |
|                                                                            | 表の作成                                                       | 17.2%                          |          |
|                                                                            |                                                            | 図の挿入                           | 21.3%    |
|                                                                            |                                                            | インデントの操作                       | 2.9%     |
|                                                                            |                                                            | アウトラインの設定、アウト<br>ラインを利用した目次の設定 | 0.6%     |
|                                                                            |                                                            | 脚注の設定                          | 1.1%     |
|                                                                            |                                                            | 索引の作成                          | 0.6%     |

**表3 2012年前期 経済情報処理Ⅰアンケート結果**

**表4 2012年後期 経済情報処理Ⅰアンケート結果**

| No                                              | 質<br>間         | 答<br>ž. | 人数%   |
|-------------------------------------------------|----------------|---------|-------|
|                                                 | 自分のパソコンがありますか? | はい      | 78.5% |
|                                                 |                | いいえ     | 21.5% |
| Excel を学習したことがありますか<br>$\mathcal{P}$<br>(独学可) ? | はい             | 67.7%   |       |
|                                                 |                | いいえ     | 32.3% |

# **4.確認問題の実施**

では,学生の半角と全角の理解度はどうか。教育支援システム Moodle の小テスト機能を利用 して,簡単な入力テストを実施した。学生には点数は成績に関係ないことを告げ,今のわかる状 態のままで実施してもらった。入力は,ひらがな,全角カタカナ,全角数字,半角英数,半角カ タカナで大文字小文字,記号も含んで出題した。

#### **(1) 確認問題の形式**

確認問題は,教育支援システムとして著名な Moodle を利用した。Moodle の中には小テスト 機能が複数あり,その中でも穴埋め問題を利用した。穴埋め問題は,学生に入力してもらいたい 箇所を穴埋め形式で出題できるテスト機能である。実際の画面は図1である。

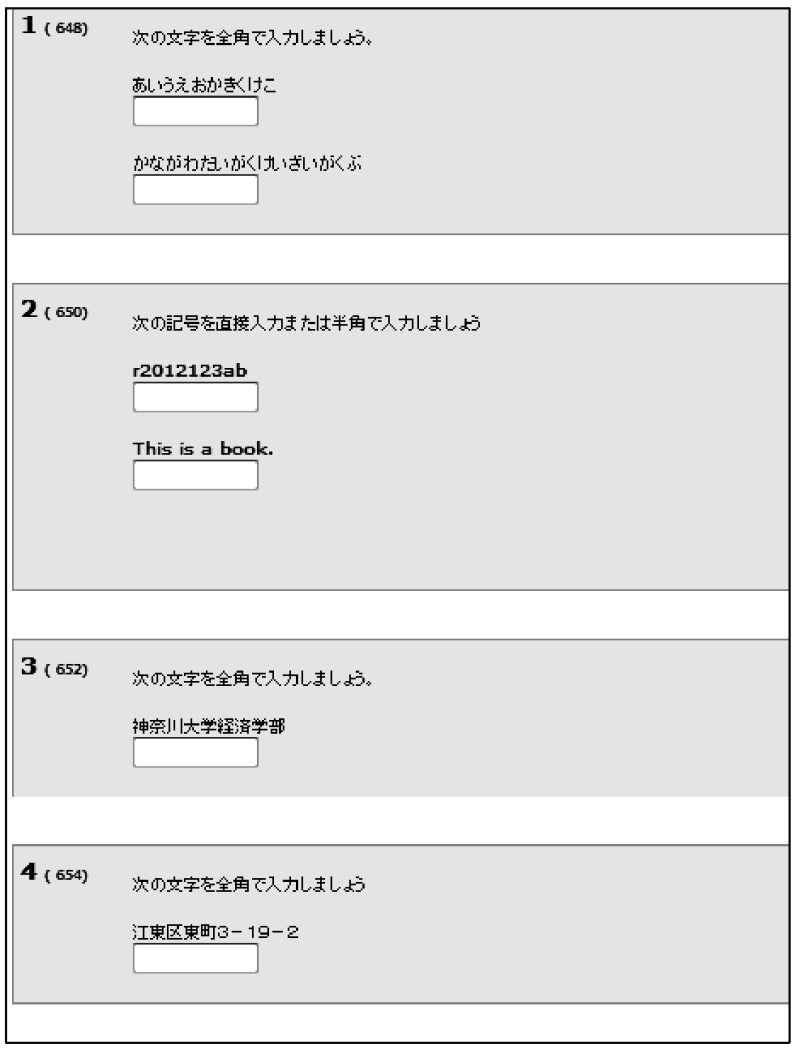

**図1 確認問題画面**

上部に書かれている文字列または数字をすぐ下のテキストボックスに入力する回答形式であ る。問題は9問,制限時間は10分である。学生は、回答が終わった場合に画面下部にある [す べて送信して終了]ボタンをクリックすると,学生側画面には図2のような正誤状況が表示さ れ,教員側画面には図3のように提出状況が表示される。ここで教員が学生の欄を選択すると, 図2の正誤状況画面が表示されるため,どのように入力した結果「誤」と判断されたのかを分析

# **図3 教員側小テスト提出画面**

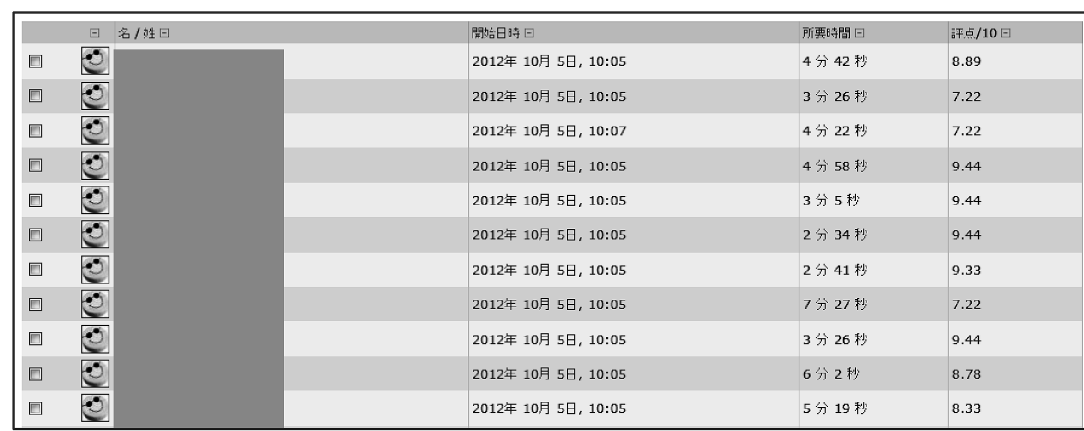

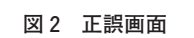

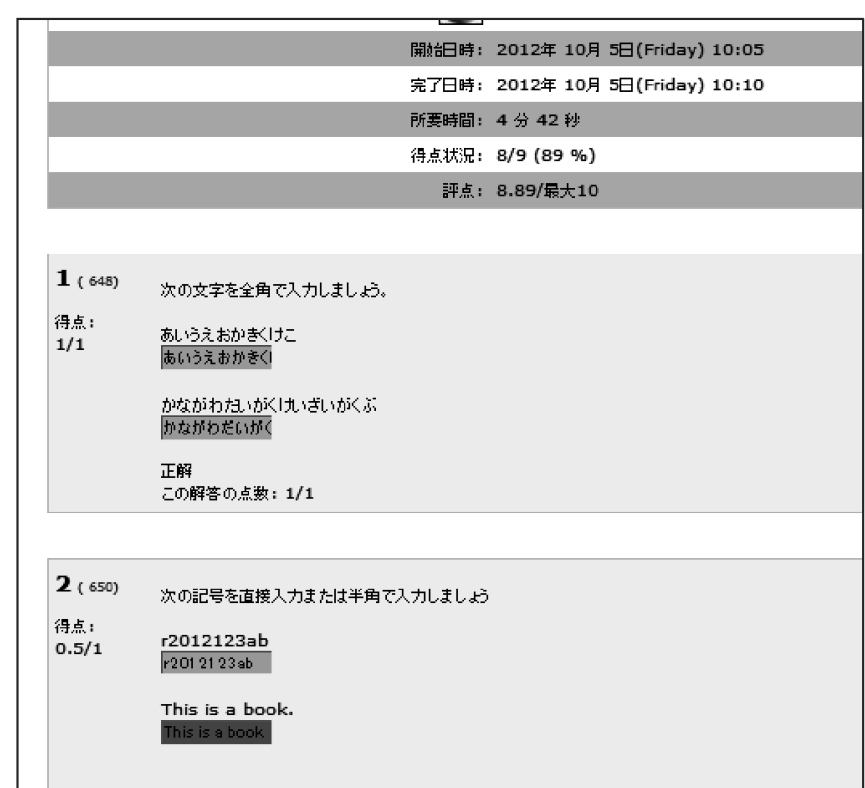

できる。また図4のような各問題の点数も表示される。

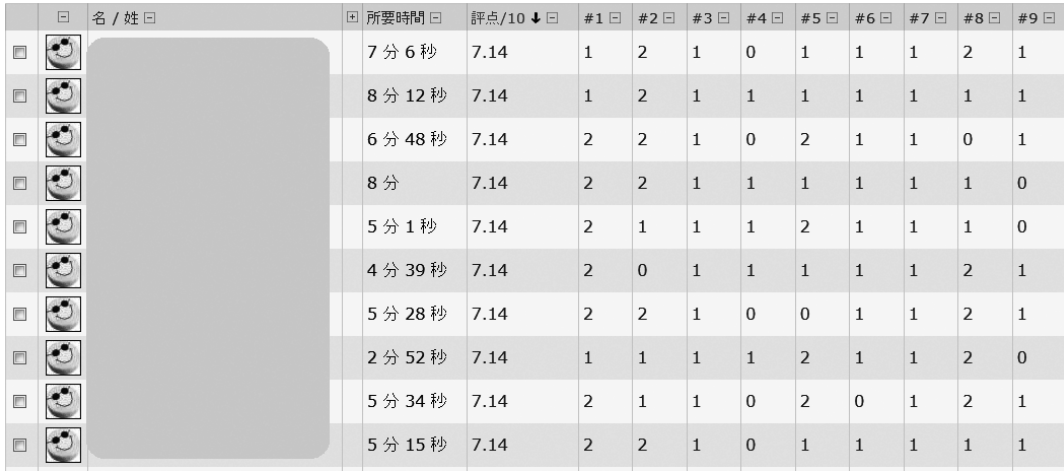

### **図4 各問題の点数表示画面**

# **(2) 確認問題**

確認問題は下記のとおりである。

- 1 次の文字列を全角で入力しましょう。
	- ① あいうえおかきくけこ
	- ② かながわだいがくけいざいがくぶ
- 2 次の英字と数字を直接入力または半角で入力しましょう。
	- ① r2012123ab
	- ② This is a book.
- 3 次の文字列を全角で入力しましょう。 神奈川大学経済学部
- 4 次の文字列を全角で入力しましょう。 江東区東町3-19-2
- 5 次の数字と記号を直接入力または半角で入力しましょう。
	- ① 99.9%
	- ② 123,200

6 次の記号を全角で入力しましょう。

### ★▽◎◆

- 7 次の文字列を全角で入力しましょう。 ファミリーレストラン
- 8 次の文字列を半角で入力しましょう。
	- ① カリフォルニア
	- ② スパゲッティミートソース
- 9 次の英数字と記号を全角で入力しましょう。
	- ① XYZabcPRdf
	- ② 239,400

### **(3) 確認問題の結果**

制限時間は10分であったが,学生の提出までの平均時間は5分40秒である。各問題の結果は 次の表5のとおりである。全く手つかずの回答がみられたのは,問題6の記号の入力と問題8の 半角カタカナの入力であった。正解率が低いのは日常で使用頻度の少ない問題8と,問題91の 全角英字の入力であった。以下個別にみていく。

問題1はひらがなの入力である。①と②の正解率はそれぞれ85.9% と94.4% で,不正解回答 の多くは,「あいうえお」で終わっていることや,「おいうえおかきくけこ」と入力してあること など,正確に入力されていないものであった。

問題2は半角英数字の入力である。①と②の正解率はそれぞれ81.7% と74.6% で, ①の不正 解回答の多くは,英数字の中に全角が混じっているもので,②の不正解回答の多くは,最後のピ リオド「.」が入力されていないこと,最初の文字が大文字でないことであった。

問題3は漢字の入力である。正解率は94.4% と高かった。不正解回答の多くは,問題1と同 様で正確に入力されていないものであった。

問題4は漢字,全角数字と記号の入力である。正解率は87.3% で,不正解回答の多くは,全 角数字や記号が半角になっていることであった。

問題5は半角数字の入力である。①と②の正解率は87.3% で,不正解回答の多くは,ピリオ ド「.」とカンマ「,」の入力ができていないことで,入力していない回答が多かった。同じよう な半角ピリオドの不正解がみられた問題2では入力忘れとも考えられたが,半角のカンマやピリ オドの入力を苦手とする学生もいるようである。①の方は全角で入力している回答も多かった。

問題6は記号の入力である。正解率は85.9% で,不正解回答の多くは,記号のいくつかを入 力していないこと,全く入力していないことであった。

問題7は全角カタカナの入力である。正解率は97.2% と最も高かった。不正解回答の多く は,問題1と問題4同様で,正確に入力されていないことである。

問題8は半角カタカナの入力である。1と2の正解率はそれぞれ67.6% と62.0% で、正解率 が低かった。不正解回答の多くは,小さい「ォ」や「ッ」ができていないもの,全角カタカナで 入力されているもの,全く入力されていないものであった。

問題9は全角英数字の入力である。①と②の正解率はそれぞれ32.4% と83.1% で,①の不正 解回答の多くは,全角の中に半角英字が混ざっているものであった。②の不正解回答の多くは全 角のカンマの入力ができていないものであった。問題2と問題5とあわせてみるとピリオドとカ ンマの入力を全角と半角を問わず苦手とする学生がいることがわかる。

| 確認問題番号         |                                   | 正解率      |
|----------------|-----------------------------------|----------|
| $\mathbf{1}$   | ➀                                 | 85.9%    |
|                | $\rm _{(2)}$                      | 94.4%    |
| $\overline{2}$ | $^{\textcircled{\scriptsize{1}}}$ | 81.7%    |
|                | $\rm _{(2)}$                      | 74.6%    |
| 3              |                                   | 94.4%    |
| $\overline{4}$ |                                   | 87.3%    |
| 5              | $^{\textcircled{\scriptsize{1}}}$ | 78.9%    |
|                | $\circled{2}$                     | 93.0%    |
| 6              |                                   | 85.9%    |
| 7              |                                   | 97.2%    |
| 8              | $^{\textcircled{\scriptsize{1}}}$ | 67.6%    |
|                | $\rm _{(2)}$                      | $62.0\%$ |
| 9              | ⊕                                 | 32.4%    |
|                | $\left( 2\right)$                 | 83.1%    |

**表5 確認問題正誤状況**

### **5.考察**

今回,確認問題を実施してその結果から,一般的な入力については問題はないが,記号や半角 カタカナ全角英数字などあまり利用しない文字の入力に関して難しい学生がいることがわかっ た。そもそもどのように入力しているのか,学生の入力状況をみると,カタカナや英数字を表示 させたい場合に,ファンクションキーを利用している学生は全くと言っていいほどみられなかっ

### 情報教育の受講生における入力の調査 *53*

た。問題7のような外来語の場合はスペースキーで変換させる方法をとっている学生も多かった が,圧倒的に多い変換方法は,図5の IME ツールバーを操作して,問題の入力に合わせて「全 角カタカナ」や「半角カタカナ」,「半角英数」を選ぶ方法をとっている。この方法だと全角と半 角の混ざっているような文章や外来語として変換できないカタカナの入力が文章中にある場合 は,操作が複雑となる。

入力はできるだろうと思い,時間をとっていなかった。アプリケーション上の操作の習得を重 視するため,すでに入力済みのファイルを学生に渡して,講義をすすめることも多い。今一度, 「入力について」を取りあげ,基礎的な入力ファンクションキーの使い方の確認をする必要があ ることを実感した。今後これを機会に「入力について」時間をとっていきたい。

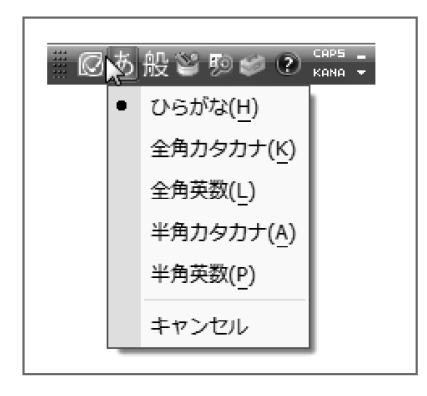

**図5 IME ツールバー**

### **参考資料**

Moodle とは http://docs.moodle.org/2x/ja/Moodle%E3%81%A8%E3%81%AF